## **Import von Zertifikaten**

## **Allgemein**

Speichern Sie die für den Datenaustausch benötigte Datei mit den Zertifikaten in einem Verzeichnis Ihrer Wahl (in unserem Beispiel C:\TEMP\Zertifikate) und entpacken diese.

Importieren Sie die Dateien in folgender Reihenfolge:

- Tcclass2-2011.cer (Root CA des TC TrustCenter)
- Pr\_TC\_Class\_2\_L1\_CA\_VII.cer (Sub CA des TC TrustCenter)
- <beispielDatei>.cer

## **Import in Windows XP**

Die folgenden Anweisungen beziehen sich auf Windows XP mit Internet Explorer 6.0. Die beschriebenen Funktionen können unter neueren Betriebssystem/Browser Varianten abweichen.

Öffnen Sie den Internet Explorer

Öffnen Sie nun Extras/Internetoptionen, wählen Sie die Registerkarte Inhalte

und wählen Sie hier die Schaltfläche Zertifikate aus.

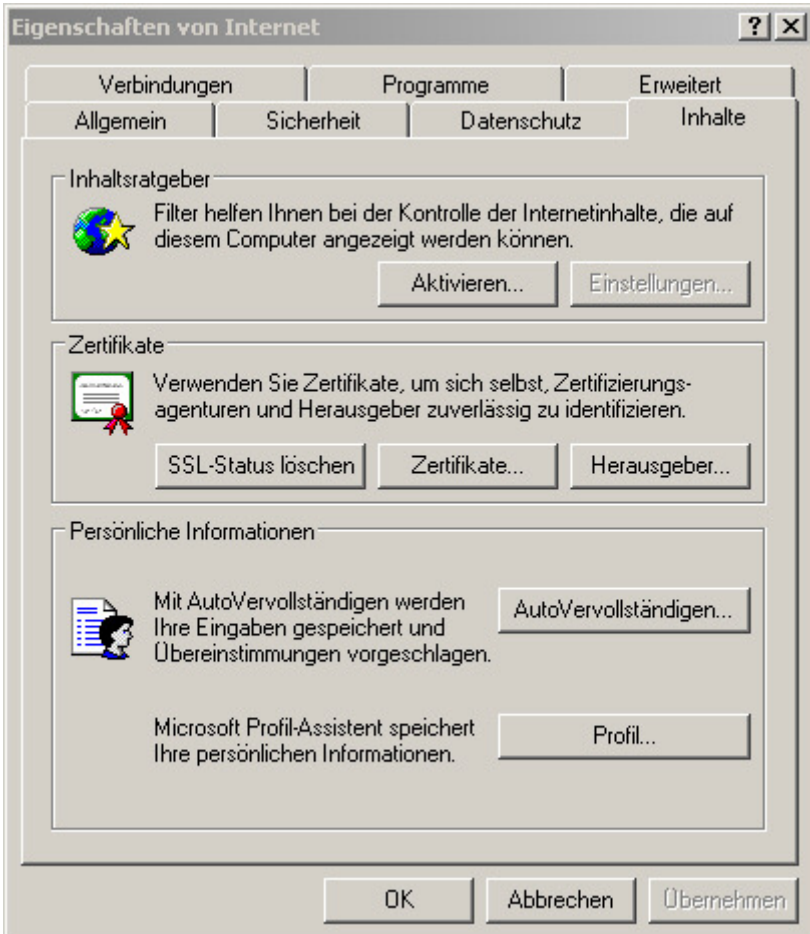

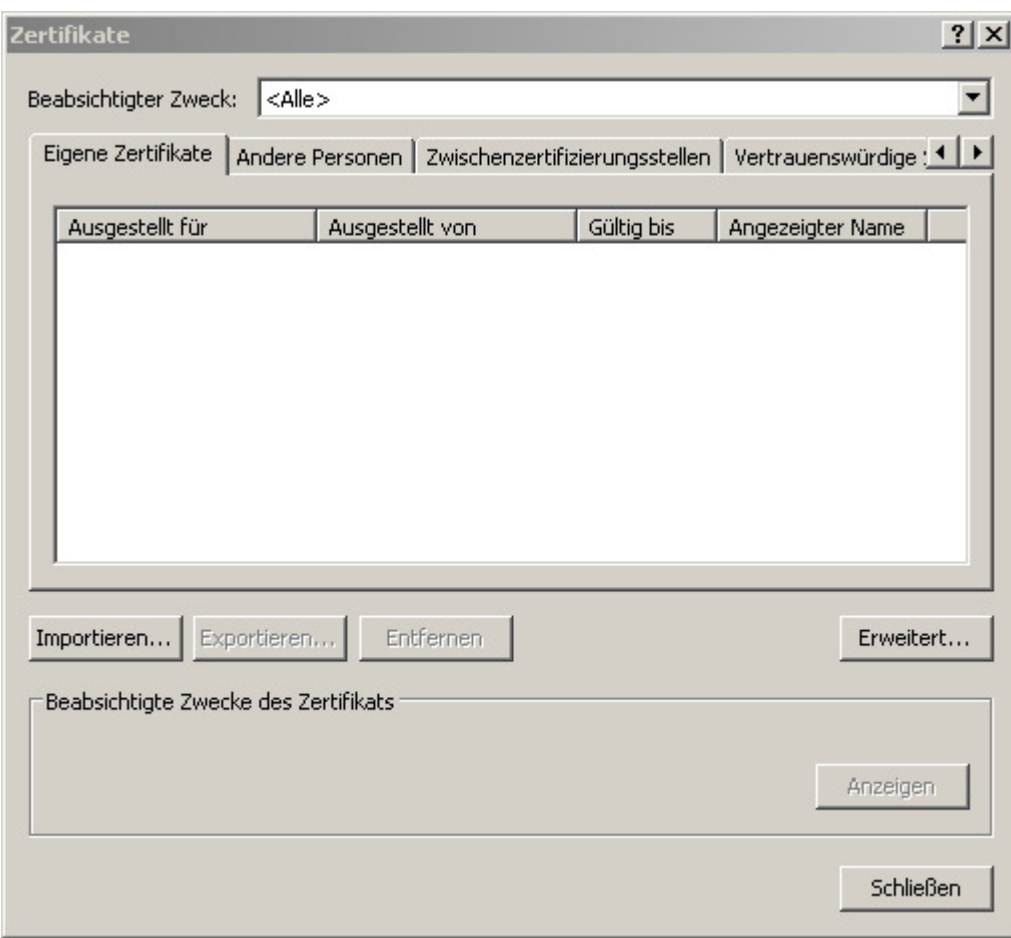

In dem nun folgenden Dialog wählen Sie bitte die Schaltfläche importieren

Führen Sie bitte den Assistenten zum Import von Zertifikaten aus, wie im folgenden Besipiel angegeben.

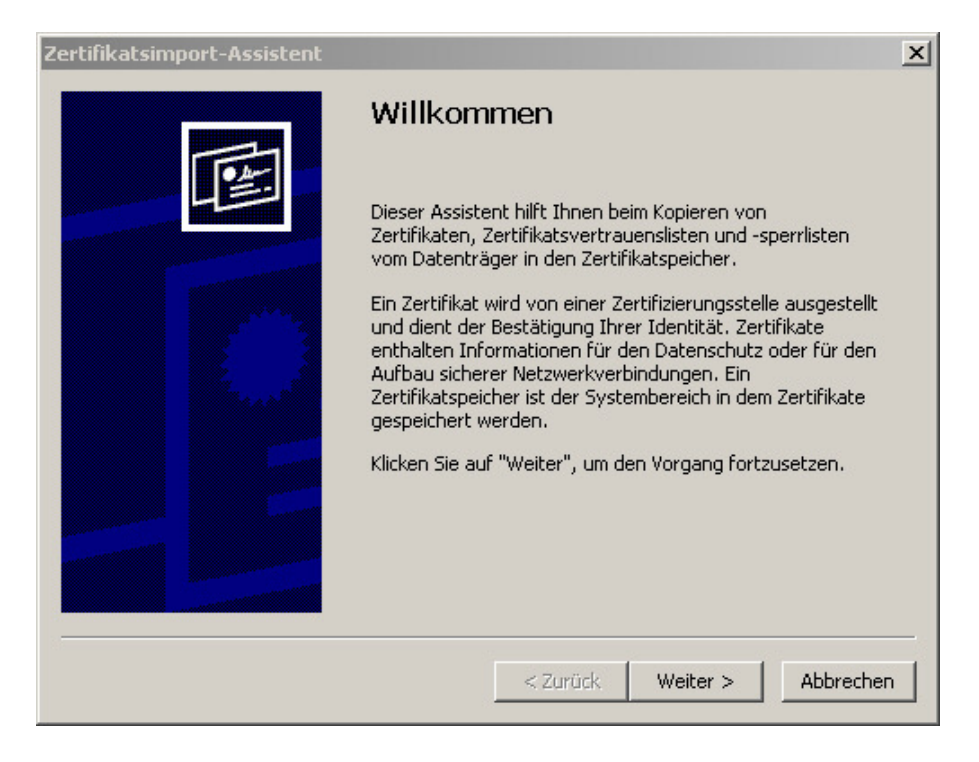

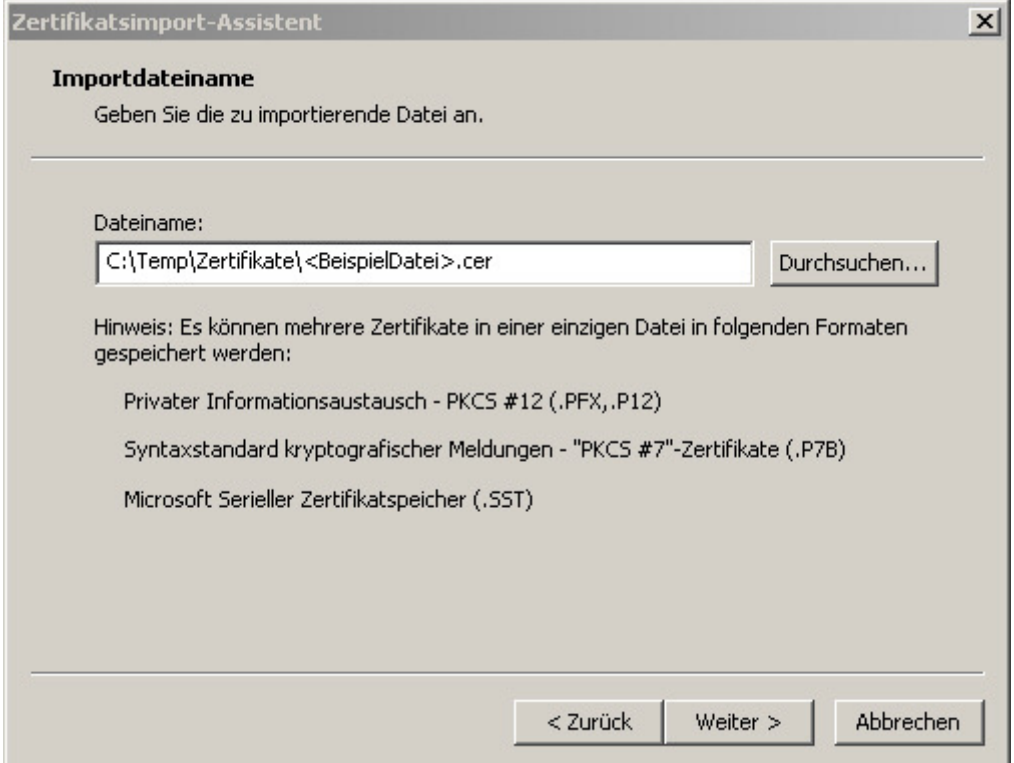

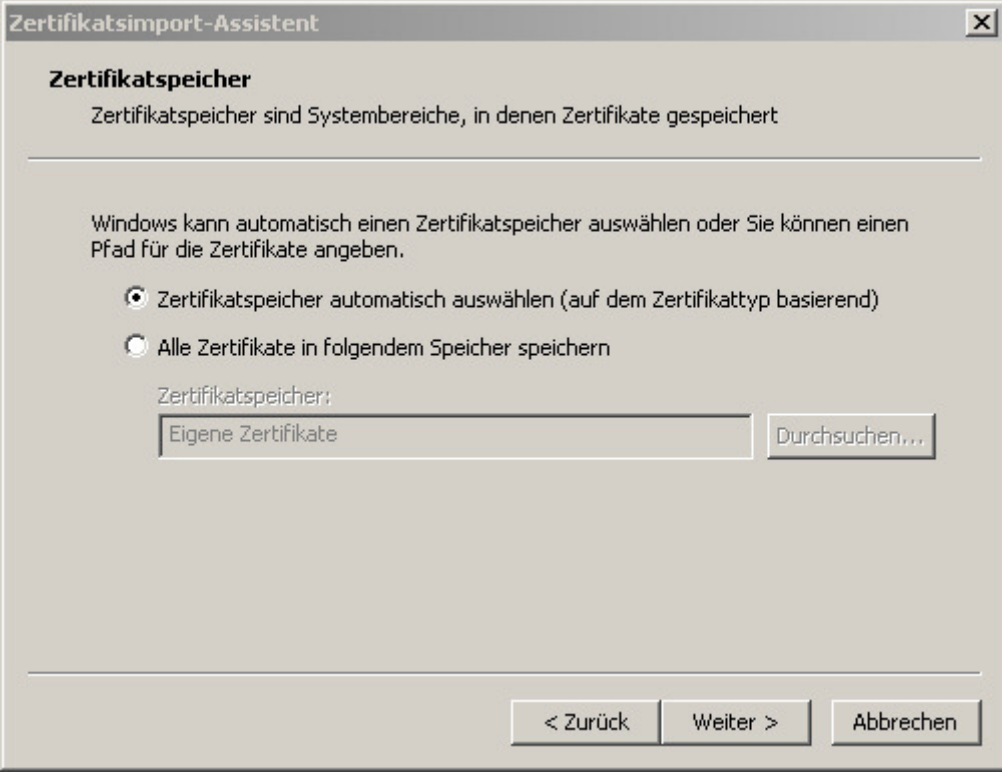

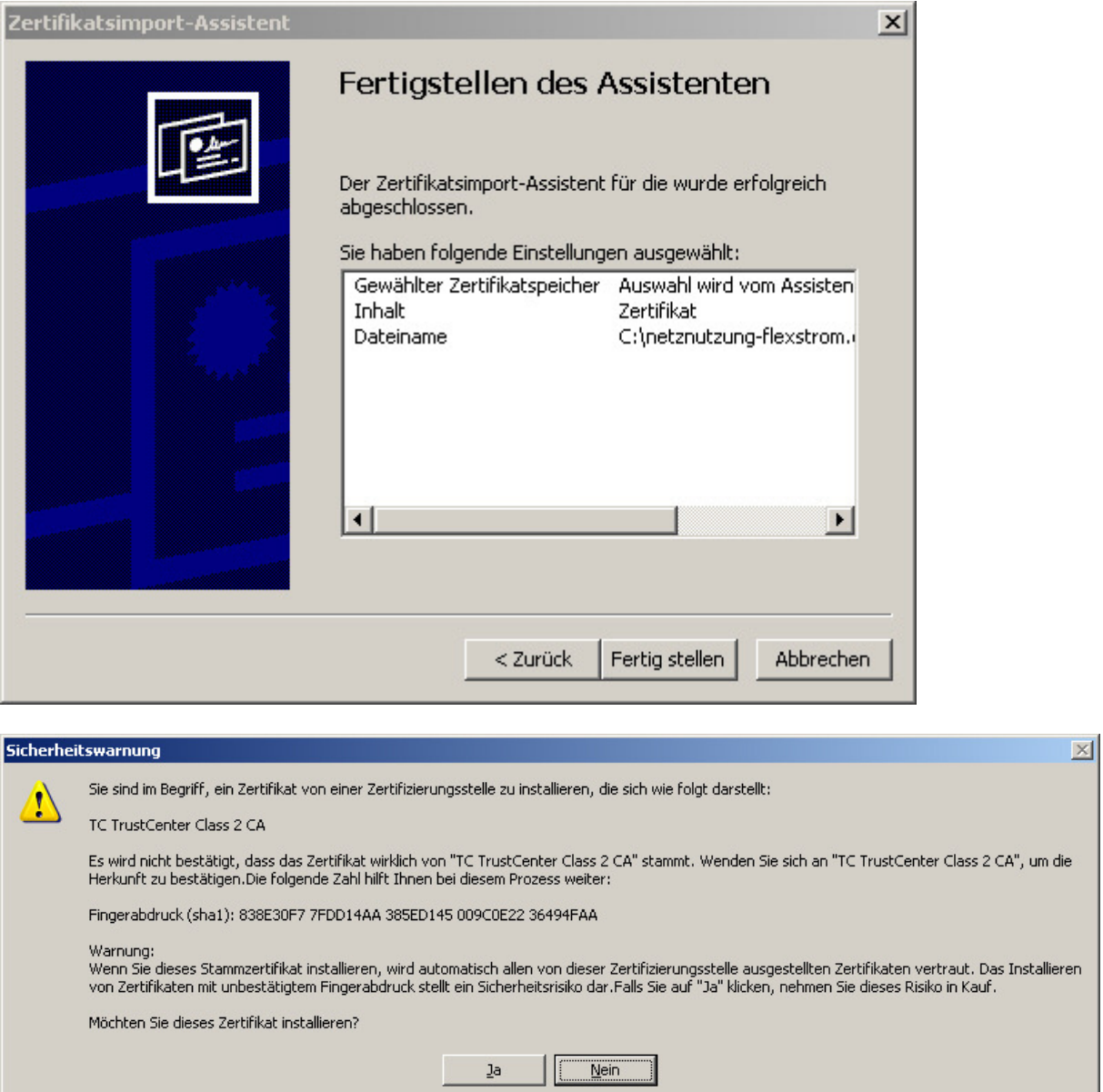

Diese letzte Meldung kommt unter Umständen nicht, wenn die entsprechende Root CA bereits mit Ihrem Betriebssystem ausgeliefert wurde.

en

Nachdem Sie alle drei Zertifikate importiert haben, sollten Sie unter Extras/Internetoptionen/Inhalte/Zertifikate nun das Zertifikat der zum Datenaustausch notwendigen Mailadresse finden. Das Zertifikat wird in unserem Beispiel als <BEISPIEL TEAM Certificate> angezeigt.

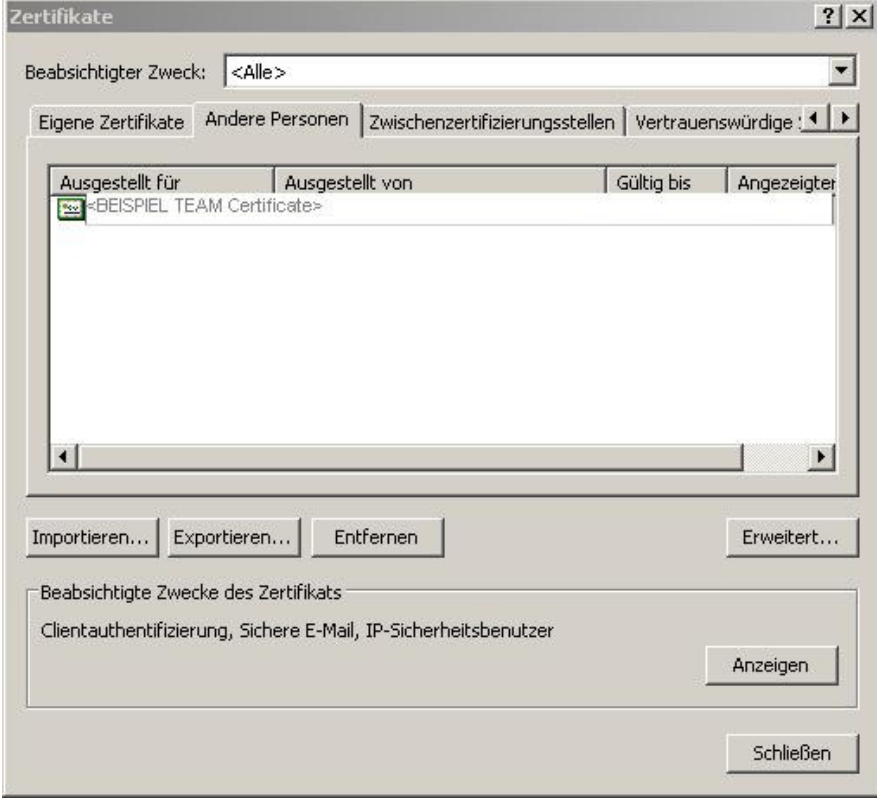

Mit dem Import ist die gesamte Vertrauenskette abgebildet und in allen Programmen verfügbar, die auf den Zertifikatsspeicher des Betriebssystems zugreifen.

Die Vollständigkeit der Vertrauenskette können Sie durch Verwendung der Schaltfläche Anzeigen überprüfen.

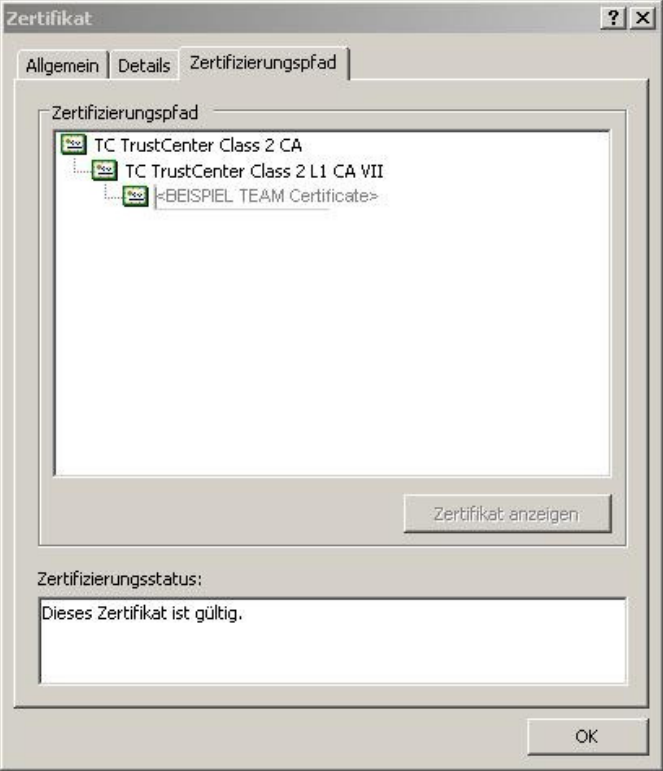

Bei technischen Fragen zum verschlüsselten Datenaustausch über Mail wenden Sie sich bitte an den unten angegebenen Kontakt.

## **Kontakt**:

Mail : Benutzerservice@lsw.de

**Telefon** : +49 5361 189 - 570